## How to Login to OnBase Web Client

- 1. Go to the **OnBase WebClient**lin[k https://imaging.fresnostate.edu/](https://imaging.fresnostate.edu/) **NOTE:** Make sure the browser pop-up are not blocked.
- 2. Type your Fresno State username and password, click the **Login**button. Duo Security authentication will be required if you have not logged into OnBase using the current browser.

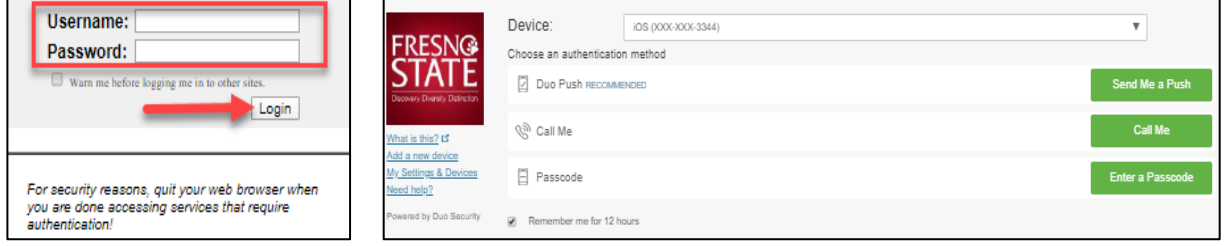

## How to Submit a New Financial Signature Approval (FSA) form

- 1. Go to **Home** page, click on the **dropdown menu** button at the top navigation bar.
- 2. A side panel will expand. Click **Open Status View.**

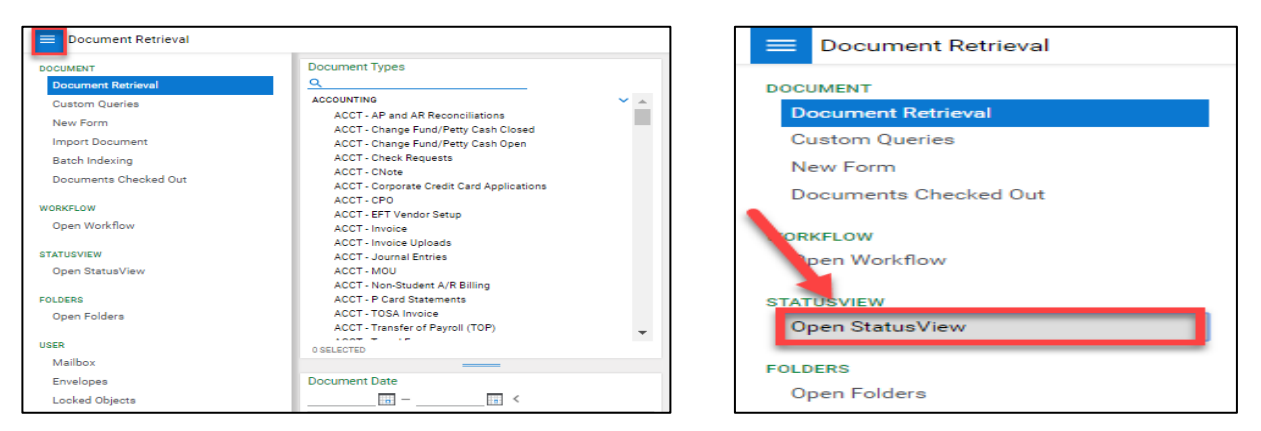

3. A new window will display, under the Group Layouts the default will be to **Fresno State** status view. A side window will display and under Available Forms **double** click on the **FIN**– **Financial Signature Approval – FSA (UFW)**.

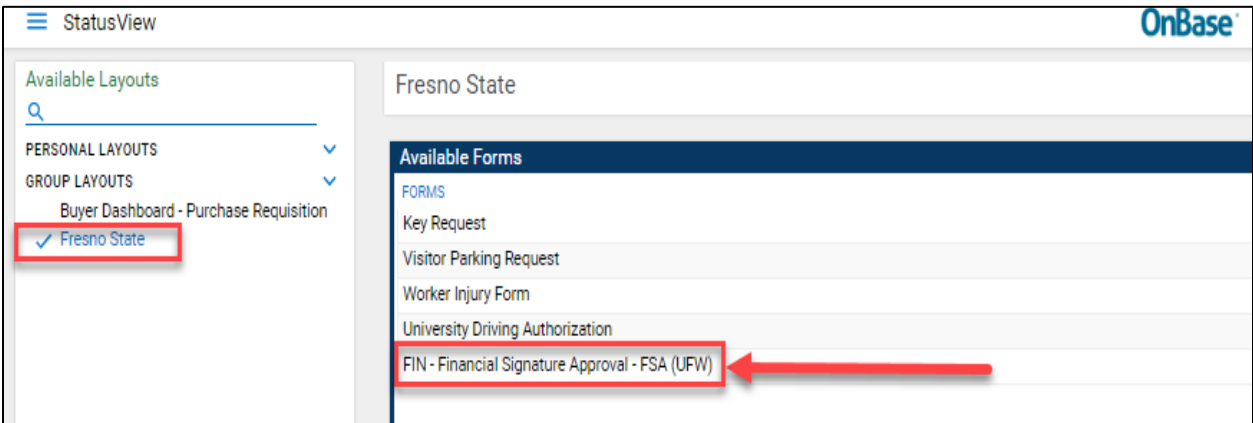

- 4. A new window will display the **FIN – Financial Signature Approval – FSA (UFW)** form. Enter the required information listed below to submit the form:
	- a. **Department Information**
		- **Department Name ID Select** This field will allow you to type the department id or name or use the drop down arrow to see list of department ids/names.
		- **VP Name** This field will auto-populate based on the Department Name ID Select.
		- **Fiscal Responsible Manager Name** This field will auto-populate based on the Department Name ID Select.
	- b. **Primary Approver and Secondary Approvers Section**
		- **Approver Name**  This field will auto-populate based the current primary/secondary approver.
			- i. You can select the new approver in this field
			- ii. There can only be one primary approver
			- iii. There can be up to a maximum for 5 secondary approvers that can be added.
		- **Approver Empl ID**  This field will auto-populate based approver name
		- **Approver User ID**  This field will auto-populate based approver name
	- c. Click on the **"Submit"** button.

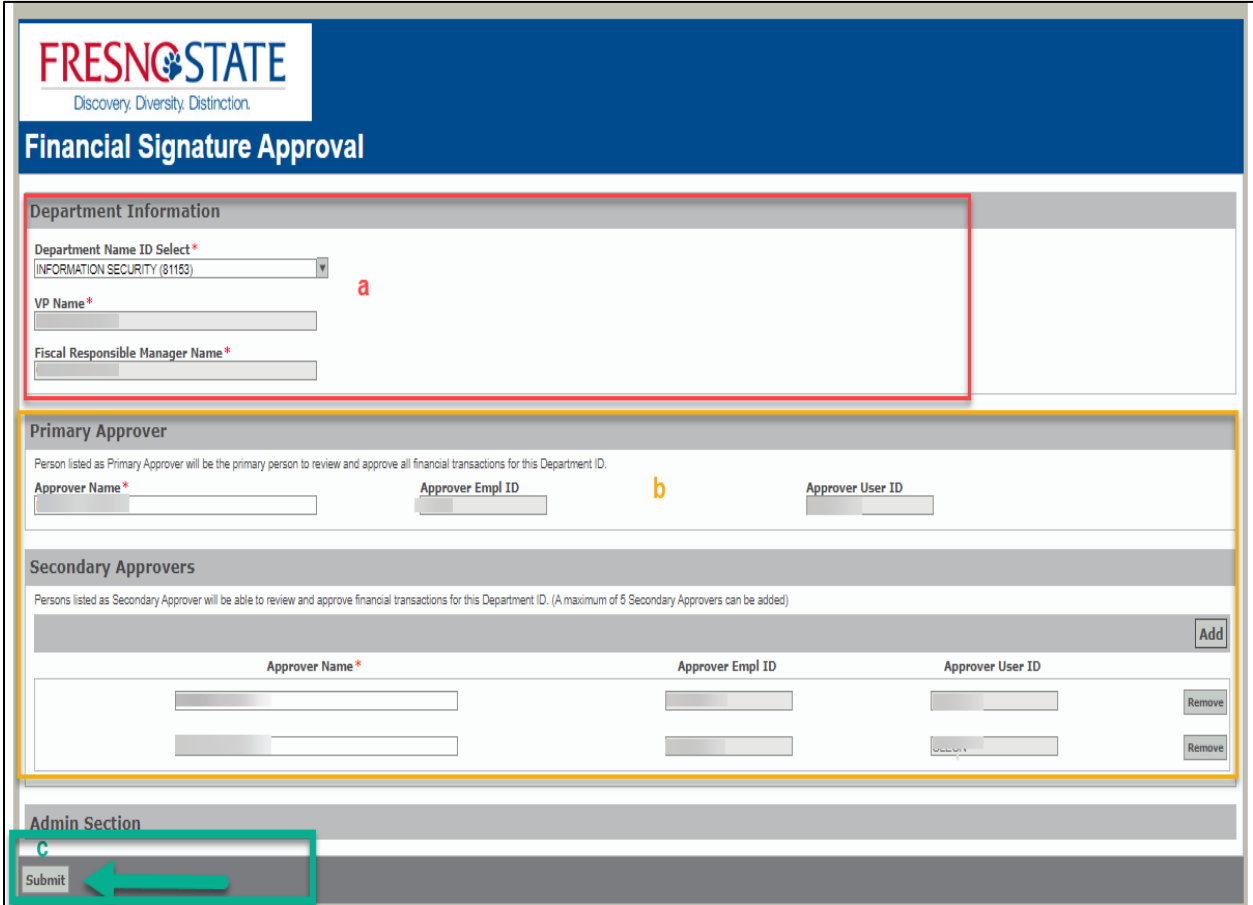